### *Table of Contents: Adding New Inventory*

- [Chemical Look-Up](#page-1-0) o [Chemicals Not Found in Database](#page-2-0)
- [Specifying Amount](#page-3-0)
- [Container Status](#page-3-1)
- [Unique Container ID \(Barcode Number\)](#page-4-0)
- [Adding Additional Details](#page-5-0)

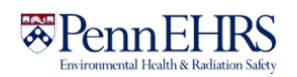

## Adding New Inventory

### <span id="page-1-0"></span>**Chemical Look-Up**

To add new inventory, click **"Add Inventory"** from the ChemTracker page.

Select your **search criteria** (Chemical Name, CAS Number, or Product Name or Number)

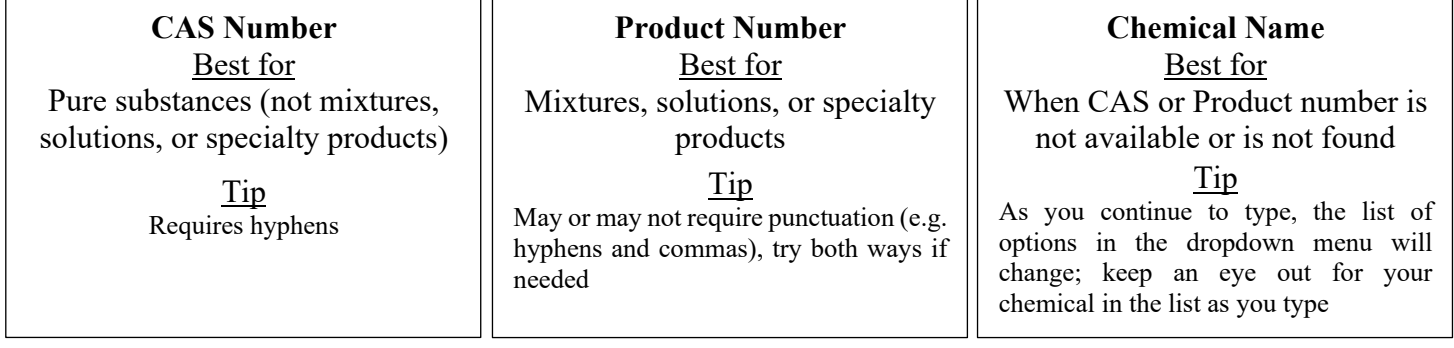

Start typing the chemical name, CAS number or Product Number of the chemical you are adding. A list of options will appear based on your search. If there are no results, see the section of this manual regarding *[Chemicals Not Found in Database](#page-2-0)*.

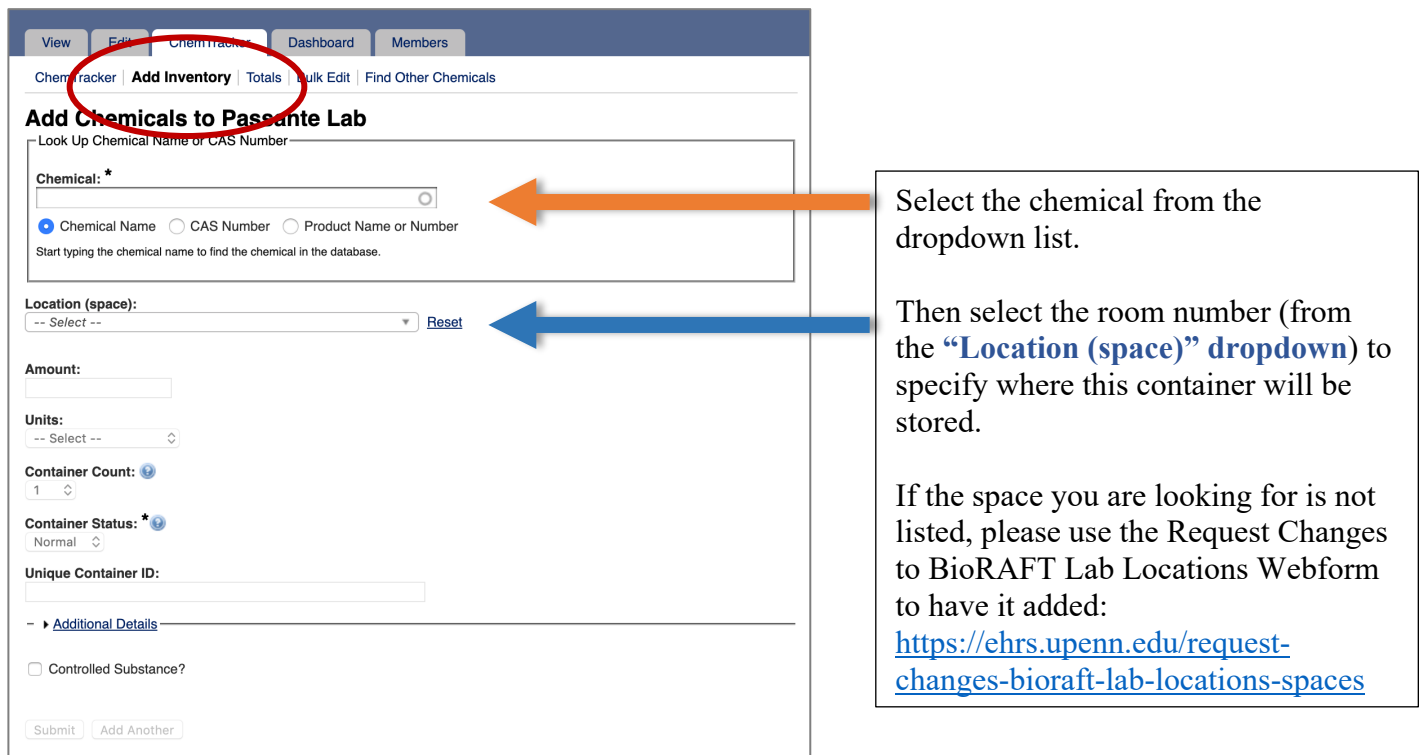

**Note: Specific-location information (bench, cabinet, FLSC, refrigerator, etc) is added later. See [Adding Additional Details](#page-5-0) for more information.**

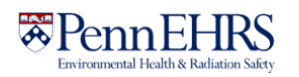

#### <span id="page-2-0"></span>**Chemicals Not Found in Database**

If the database does not have the chemical you are searching for, the dropdown will show **"None of the above."** 

# **Add Chemicals to Passante Lab**

-Look Up Chemical Name or CAS Number-

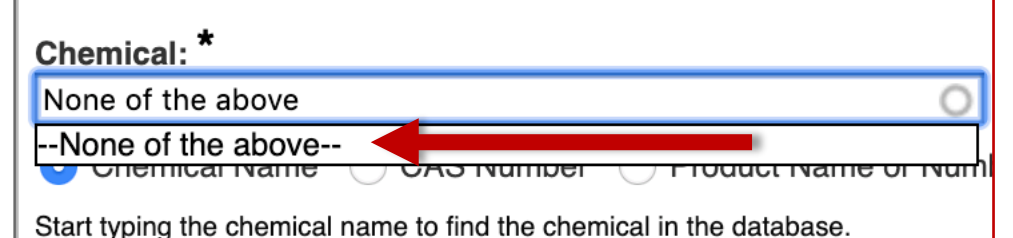

Select "—none of the above—" only after you have searched by name, CAS Number, and Product number, and you still do not see the correct chemical on the list.

When you choose "—none of the above—", ChemTracker **may suggest unlinked chemical records that match your search**. If one of these looks correct, select it and continue adding your container to your inventory.

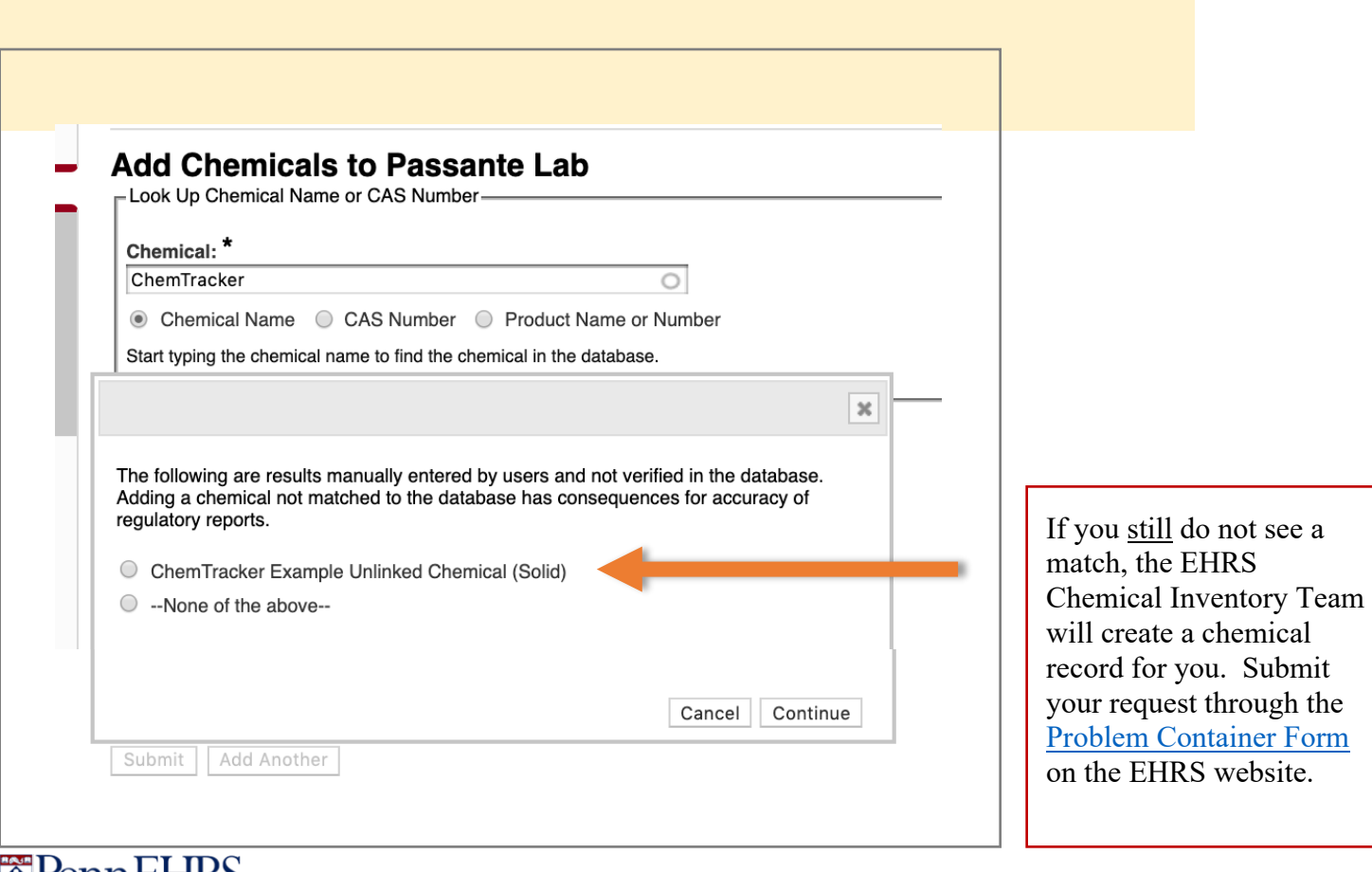

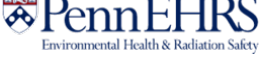

### <span id="page-3-0"></span>**Specifying Amount**

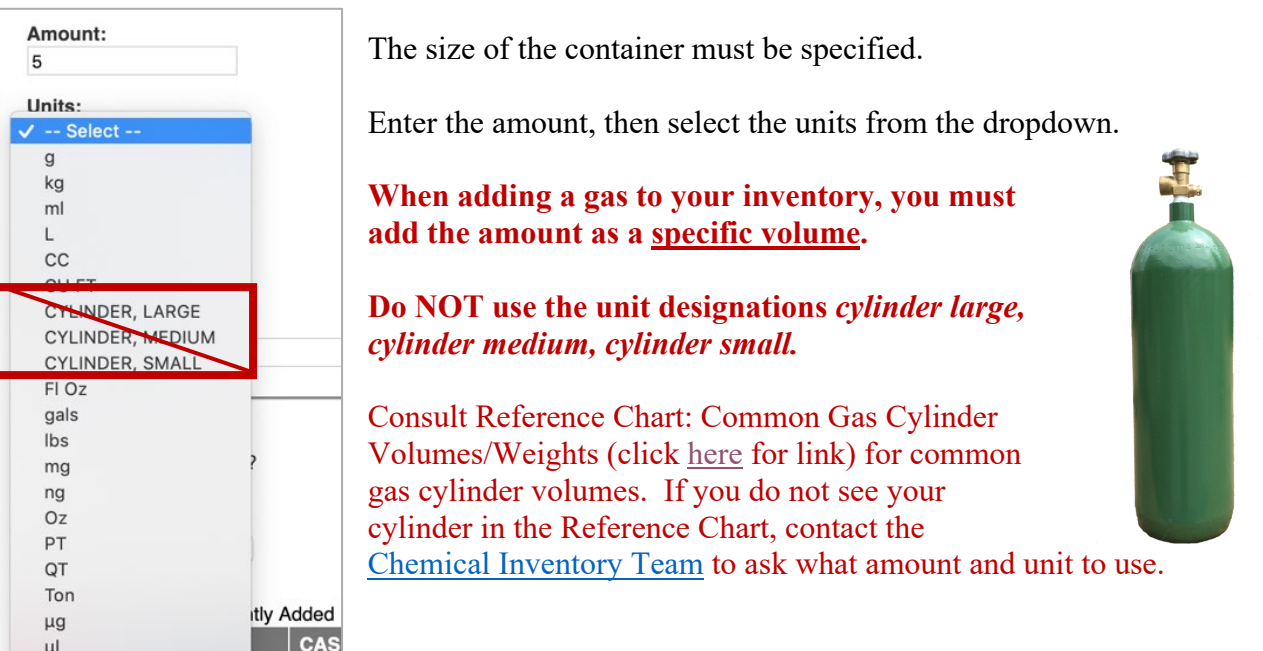

### **Container Status**

Ethanol donotured (70.0/)

**XIN** 9338

<span id="page-3-1"></span>**Attention! As of August 2019, the ability to view other labs' inventory records has been disabled. No containers will be visible to other labs regardless of the container status.** 

#### **Normal**

UNIT

This is the default container status. This designation means that other lab groups will be able to view that your lab has this chemical and the container location; **you are NOT required to share the chemical with another lab**.

#### **Hidden**

By designating a container "Hidden," the container will not appear in other labs' inventory searches.

#### **Surplus**

Designating a container "Surplus" denotes that it is available for anyone to use.

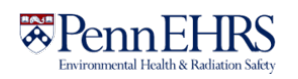

### <span id="page-4-0"></span>**Unique Container ID (Barcode Number)**

All containers of hazardous materials are required to be labeled with EHRS-provided barcode labels.

To request additional quantities of barcode labels, use the form on the EHRS website: Warning Sign [and Label Request Form](https://ehrs.upenn.edu/health-safety/health-safety-forms/warning-sign-and-label-request-form)*[.](https://ehrs.upenn.edu/health-safety/health-safety-forms/warning-sign-and-label-request-form) (Inventory Barcode requests are at the bottom of the form)*

Click in the **"Unique Container ID"** field and type or scan a **barcode** from the provided labels.

**If this field is left blank, the system auto-generates a unique ID number, which will not correspond to the barcode label on the container and will make it difficult to identify the container in the future.** If you notice this has occurred, you can edit the barcode number after the container is created.

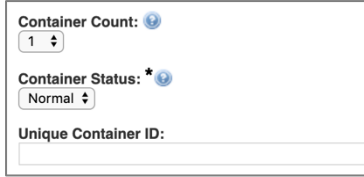

Hint: If you have more than 1 identical container, select the appropriate **"Container Count".** You will only need to scan the *first* EHRS-provided barcode. The system will automatically generate the rest of the sequential **"Container IDs."** You must still affix the corresponding labels to each container.

#### *Look out for this!*

Some barcode scanners are programmed to immediately "enter" after they scan. If yours does this, your container will be automatically submitted to the inventory when you scan the barcode. You'll know this happens if the screen jumps to the "Chemical Inventory Recently Added" table at the bottom of the page.

If you still want to add additional details such as location specifics, expiration dates, or notes, just click the "**edit**" link and continue editing the container record.

If you do not need to enter additional details, your container entry is complete.

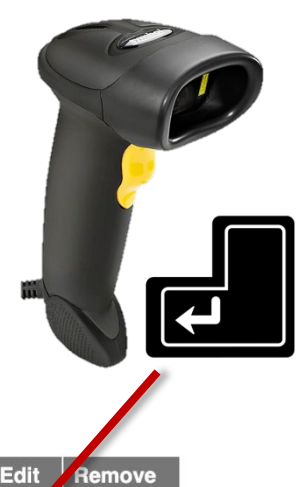

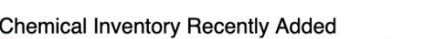

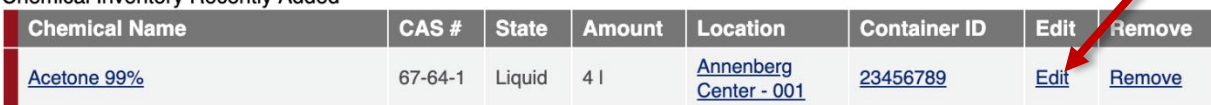

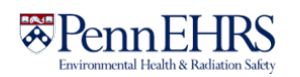

### <span id="page-5-0"></span>**Adding Additional Details**

#### *Assigning location within room*

More detailed location information (refrigerators, benches, shelves, etc.) can be added in the "**Additional Details**" section.

The "Bench" location field is only *required* for Flammable Liquids Storage Cabinets (FLSCs) and for Acid Cabinets (ACs) in the high-rise biomedical buildings:

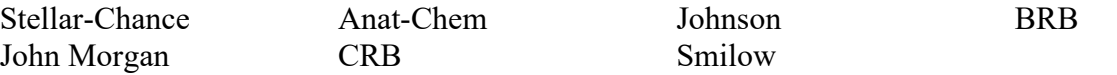

In all other locations, this field is optional.

If you *want* to specify sub-locations take note: All additional location information should be added to the "**Bench**" section.

Adding location information to the other fields will lead to difficulties in searching for inventory by location.

#### *Look out for this!*

The "Bench" field is free-form text; therefore, if the name of a location is entered differently for the same location, it will create a new sub-location name.

There is no alert to tell you whether you are entering a new sub-location name, and no option to select from existing sub-locations within the room.

Inconsistencies in sub-location names can lead to difficulties in locating containers and in EHRS reporting.

To help avoid errors, common sub-location names have been standardized by EHRS. Use these abbreviations for chemical storage cabinets

Flammable Cabinet  $\rightarrow$  FLSC

Acid Cabinet  $\rightarrow$  AC

Base Cabinet  $\rightarrow$  BC

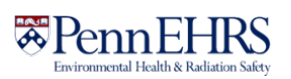

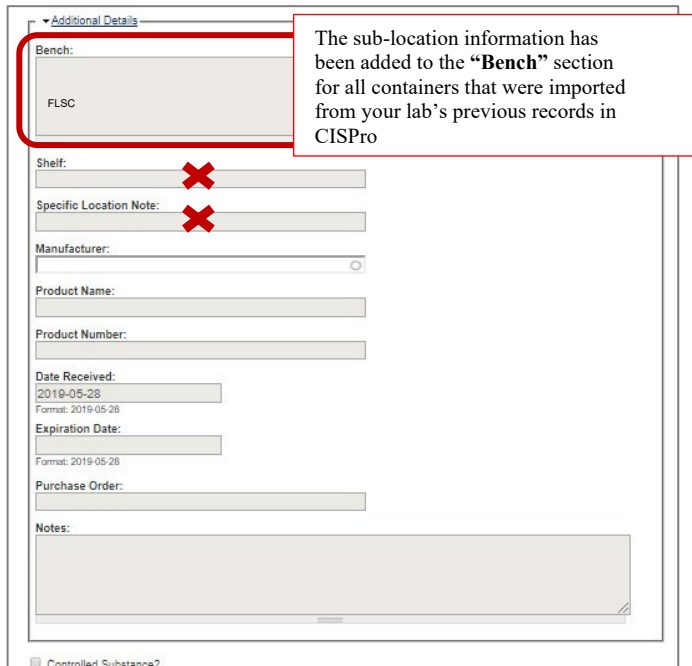

**Tip:** If your lab has multiple chemical storage cabinets of the same type or any sub-location names that are more specific or complex, you should create a "**cheat sheet**" for lab members to reference when entering container information.

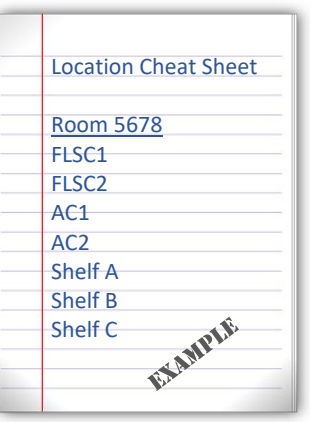

Don't forget to label your cabinets and shelves with the names, too!